# **Release Notes - Zebra ET55 Android L – LifeGuard CFE v5 Release for WWAN Non-GMS**

## **Contents**

**[Description](#page-0-0)** 

[Device Compatibility](#page-2-0)

[Component Contents](#page-2-1)

[Installation Requirements](#page-2-2)

[Installation Instructions](#page-2-3)

[Downloadable Software included in this Release](#page-4-0)

## <span id="page-0-0"></span>**Description**

This release contains the following software package which is compatible with the ET55 Non-GMS product.

#### **1. CFE v5 Updates:** ❖

CFE-ET55-L-XX-011011-N-00-05.zip (GMS)

1. **Android Security Patch Level**: June 05, 2017

Use the below link to see the Android Security bulletin for more information:<https://source.android.com/security/bulletin/>

- $\circ$  SPR31230 Resolved an issue wherein the wireless connection locked / dropped when SIP client is running.
- $\circ$  SPR31276 Resolved an issue wherein the ping loss is observed with extremely slow web connection.
- $\circ$  SPR32188 Resolved an issue wherein device locks up during FT roaming (802.11r).
- $\circ$  SPR29912 Resolved an issue wherein Certificate installation failure is observed while installing via StageNow/EMDK.
- $\circ$  SPR32008 Resolved an issue wherein the embedded carriage return gets transmitted as a space.
- o SPR32193 Resolved an issue wherein Authentication failures were observed with EAP TLS.
- o SPR32230 Resolved an issue wherein Authentication failures were observed due to missing user Certificates.

#### **2. CFE v4 Updates:** ❖

CFE-ET55-L-XX-011011-N-00-04.zip (Non-GMS)

#### 1. **Android Security Patch Level**: May 05, 2017

Use the below link to see the Android Security bulletin for more information:<https://source.android.com/security/bulletin/>

- 2. The CFE Package CFE-ET55-L-XX-011011-N-00-04.zip file includes the following Fixes:
	- $\circ$  SPR 31559 Resolved an issue wherein the WAN custom Proxy does not work with gprs manager
	- $\circ$  SPR32038 Resolved an issue wherein the device wipe takes few more attempts than the configured number.
	- o Added bios support for new imx175 camera module

### **3. CFE v1 Updates:**

CFE-ET55-L-XX-011011-N-00-01.zip (Non-GMS)

#### 1. **Android Security Patch Level**: April 5, 2017

Use the below link to see the Android Security bulletin for more information: <https://source.android.com/security/bulletin/>

- 2. The CFE Package CFE-ET55-L-V0-011011-N-00-01.zip file includes the following Fixes:
	- $\circ$  SPR30979 Resolved an issue wherein USB devices are not visible when ET5x is re-docked in the cradle.
	- $\circ$  SPR30992 Resolved an issue wherein the touch panel was sluggish when used with web browser or web view app.
	- o SPR31598 Included configurability option to enable/disable network monitor warning pop-up messages. To Disable Warning, you need to place a file namely 'networkinfo.txt' populated with content Value=false into "/enterprise/usr/" path and reboot the device for

the change to apply. To Enable Warning back (in case you had disabled it earlier) you need to place a file namely 'networkinfo.txt' populated with content Value=true into

- "/enterprise/usr/" path and reboot the device for the change to apply.
- o SPR31733 Resolved an issue wherein Wi-Fi connection switches between 2.4GHz and 5GHz band.

# <span id="page-2-0"></span>Device Compatibility

This software release has been approved for Android ET55 Non-GMS models mentioned below.

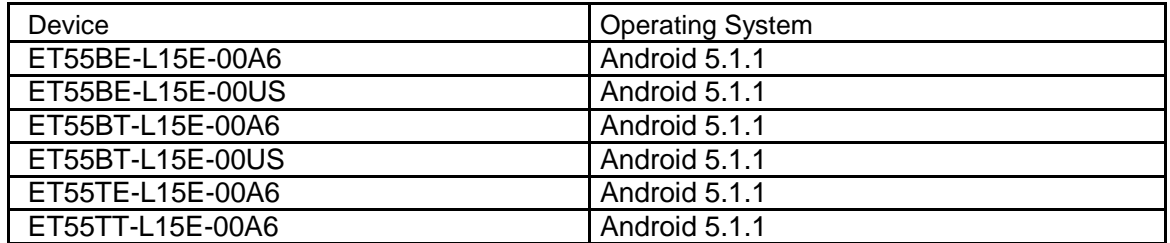

## <span id="page-2-1"></span>Component Contents

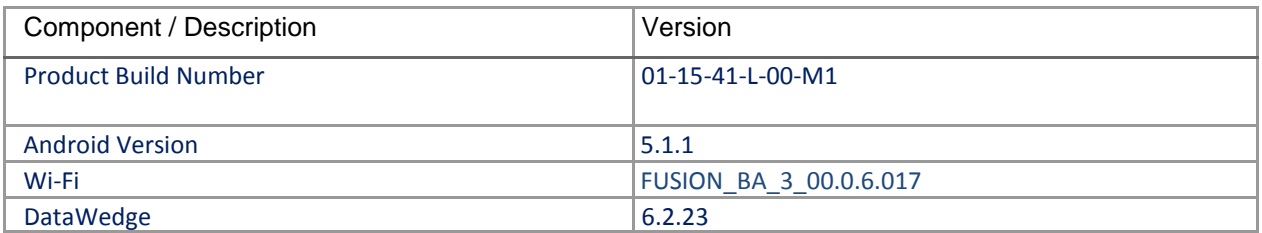

## <span id="page-2-2"></span>Installation Requirements

ADB installed on the PC (including adb drivers) USB debugging turned ON (from Developer options) ET55 Non-GMS has at least: Version 01-10-11-L-00-M1.161206 build

## <span id="page-2-3"></span>Installation Instructions

BEFORE UPDATING THE OS IMAGE, EXTERNAL POWER MUST BE APPLIED TO THE TERMINAL VIA USB CHARGING CABLE OR CRADLE.

PLEASE ENSURE BATTERY LEVEL IS > 30%

### **IMPORTANT NOTE:**

For ET55, there is no CFE v2, CFE v3 releases. Just for keeping the CFE versions uniform across ET50/ET55, CFE version has been incremented from 1 to 4

CFE v5 HAS BEEN RELEASED IN THIS POSTING.

CFE v5: ❖ CFE-ET55-L-XX-011011-N-00-05.zip (Non-GMS)

i. If the device has  $01-10-11-L-00-M1.161206$  build needs to be applied.

To see what Non-GMS CFE version is currently on the device, go to "Settings" and scroll down to "About tablet" and look at the "Build number".

If it displays "**01-10-11-L-00-M1.161206**" (Non-GMS), the device has base build.

If it displays "**01-10-11-L-00-M1**" and **Zebra patch version** shows "1", then the device is GMS with CFE v1 software update.

### **CFE software update procedure for ET55:**

- 1. Connect the USB cable from your PC to the device and enable USB mass storage mode on the device.
- 2. On your PC you should see an internal and external USB mass storage drive (SD card) appears in the File Explore and copy "CFE-ET55-L-XX-011011-N-00-05.zip" file to any storage.
- 3. Press and hold on the device Power button, click on power off and wait until the screen is turned OFF.
- 4. Press and hold power and Vol- button.
- 5. Keep holding Vol- button and release power button.
- 6. Click on Vol+ or Vol- to navigate and press power button to select recovery mode.
- 7. Device should enter recovery mode.
- 8. if applying update via Sideload Method
	- a. Use the Volume + and to highlight, "Apply update from ADB" and press the Power Key to select it
	- b. With your Command Prompt open in the Host machine, type "adb sideload" command and add a space and then drag and drop the CFE on to it and click enter.
	- c. Your PC screen will show files being installed and a little blue horizontal progress bar on your device will show status… and after about 6 minutes it should be done and you should be back at the Android Recovery screen.
	- d. *"Reboot system now"* is highlighted. Press the Power Key to Reboot.
- 9. If applying update via SD card.
	- a. Click on Vol+ or Vol- to navigate and select SD card or internal storage. Press power button to select it.
- b. Click on Vol+ or Vol- to navigate to the recovery update zip file.
- c. Click on power button to select and start the recovery update process.
- d. Device will automatically reboot and will be ready to use.
- 10. There are two ways to Check the Android Patch Level after installing the CFE package in the device,

Should be Settings->About Device-> Zebra Patch Version: 5

Run "getprop ro.device.patch.version" command in ADB Shell.

- 11. After installed the CFE-ET55-L-XX-011011-N-00-05 on the device, the OS build number would be **01-15-41-L-00-M1** (Settings->About Device->Build Number: **01-15-41-L-00-M1**)
- 12. Now you are all set to use your **ET55**.

### <span id="page-4-0"></span>Downloadable Software Included in this Release

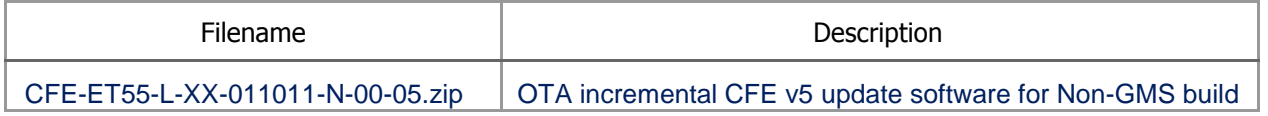

Last Revised: <06-05-2017>